Website address : <a href="www.eliteepo.com">www.eliteepo.com</a>

| • <u>How to login</u>                             | 4  |
|---------------------------------------------------|----|
| • Models Search                                   | 5  |
| <u>View Model price / available quality</u>       | 8  |
| • <u>Place Orders</u>                             | 10 |
| • <u>View Shopping Cart</u>                       | 12 |
| • Order Check Out                                 | 13 |
| • <u>View My Account</u>                          | 17 |
| <ul> <li>My Account - Reset Password</li> </ul>   | 18 |
| <ul> <li>My Account - View Orders</li> </ul>      | 19 |
| <ul> <li>My Account - View Invoices</li> </ul>    | 21 |
| <ul> <li>My Account - Advanced Inquiry</li> </ul> | 23 |
|                                                   |    |

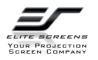

How to login

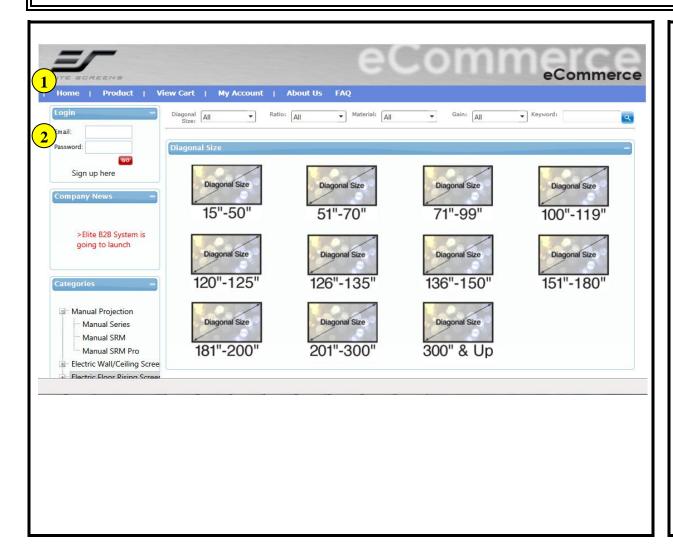

- 1. Go to Homepage
- 2. Enter your Email and Password to login

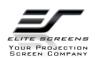

Models Search by Categories

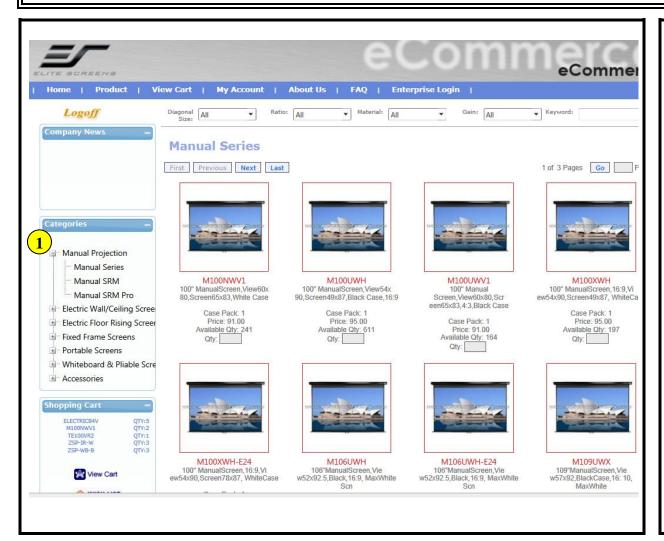

#### **Operation:**

1. Click to explore sub categories; and to close sub categories.

Then select the category to view models

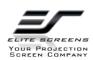

Model Search

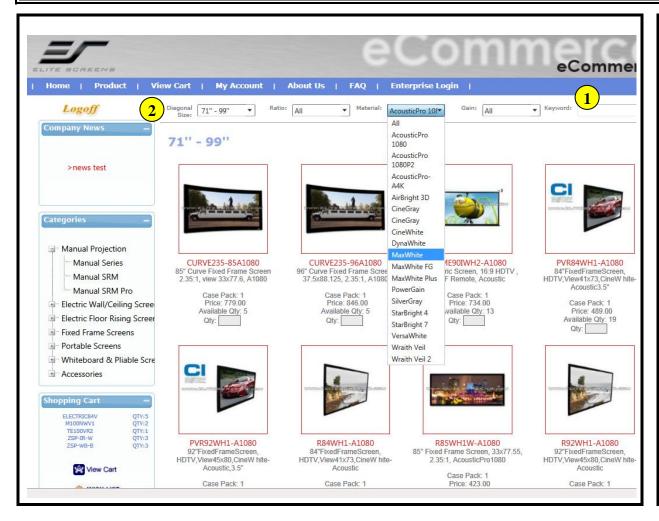

#### **Operation:**

Search models

- 1. by Keyword
- 2. by Diagonal size/Ratio/Material /Gain

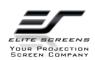

Model Search by Diagonal size/Ratio

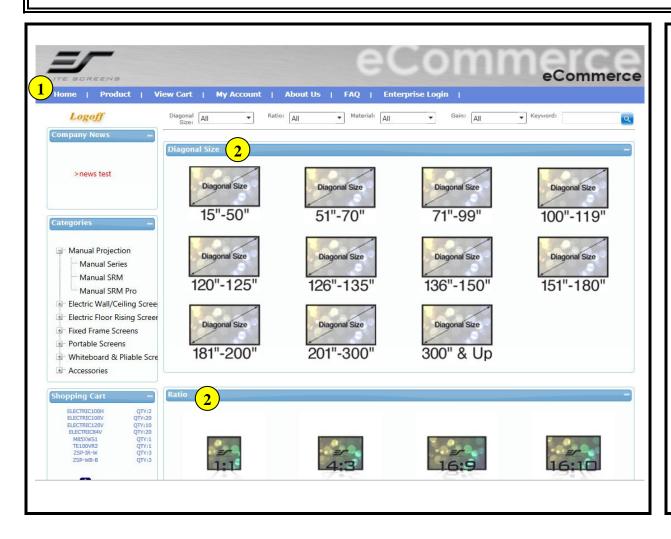

- 1. Click [Home] to display the options of diagonal size and ratio
- 2. Select to search

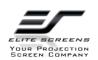

View Model price / available quality

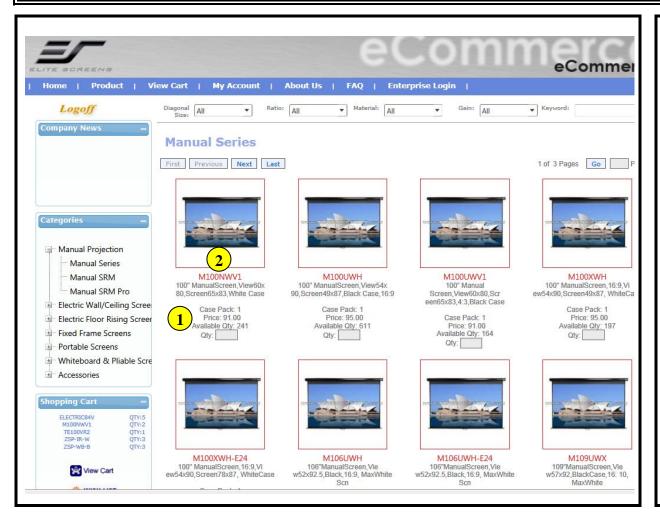

- \*\* Log in account
- 1. Check price and available qty
- 2. Click [Model Number] to check detail information

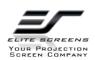

View Model price / available quality

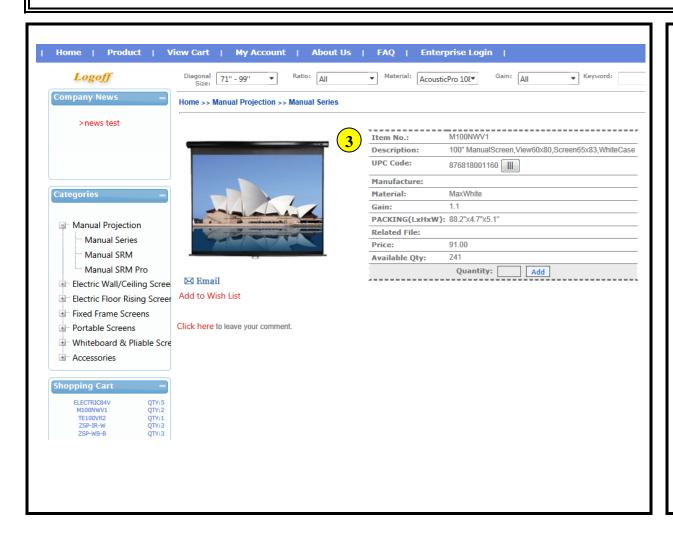

#### **Operation:**

3. Model detail information

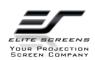

Place Order

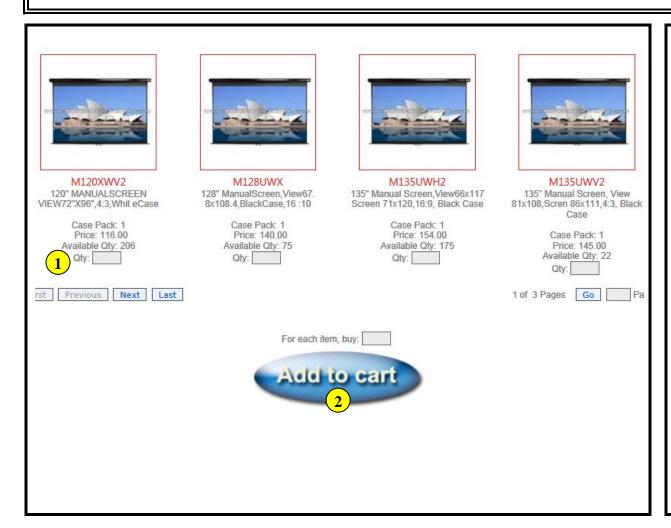

- \*\* Log in account
- 1. Enter order quantity
- 2. Click [Add to cart]

Place Order

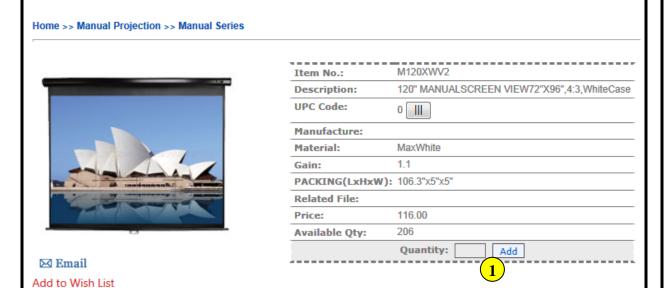

#### **Operation:**

Another function to place order

- 1. Add an item on [Item Detail Information] page
- 2. Add the item to wish list and review later

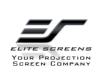

**View Shopping Cart** 

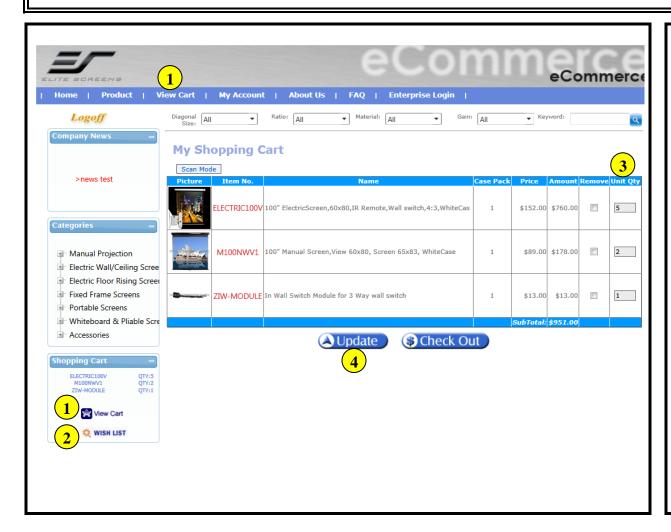

- 1. Click [View Cart]
- 2. Check the item on [Wish List]
- 3. Change the item qty
- 4. Click [Update] to save the change

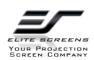

Order Check Out

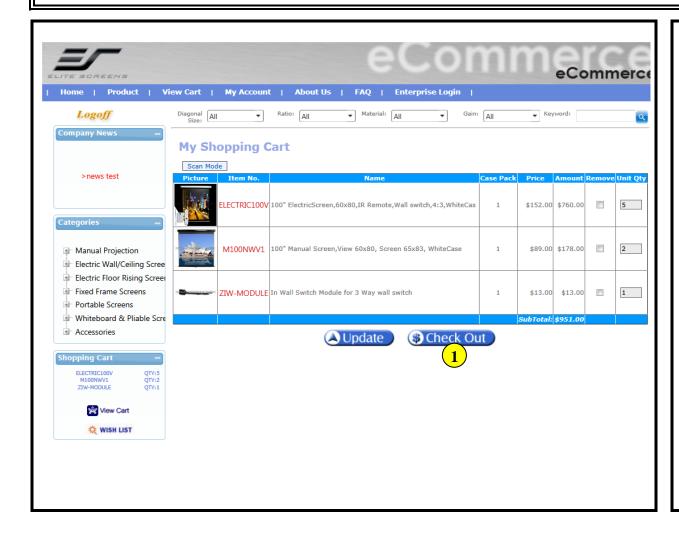

#### **Operation:**

1. Click [Check Out]

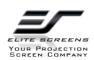

Order Check Out

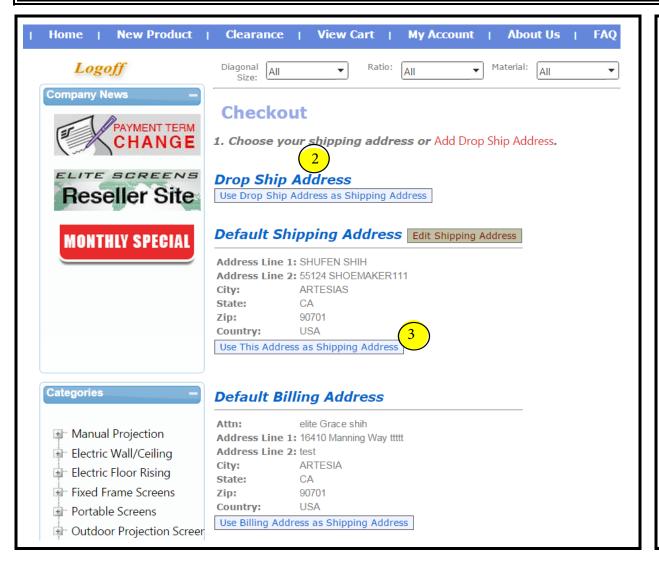

- 2. Change shipping address as drop ship address
- 3. Use default address

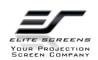

Order Check Out

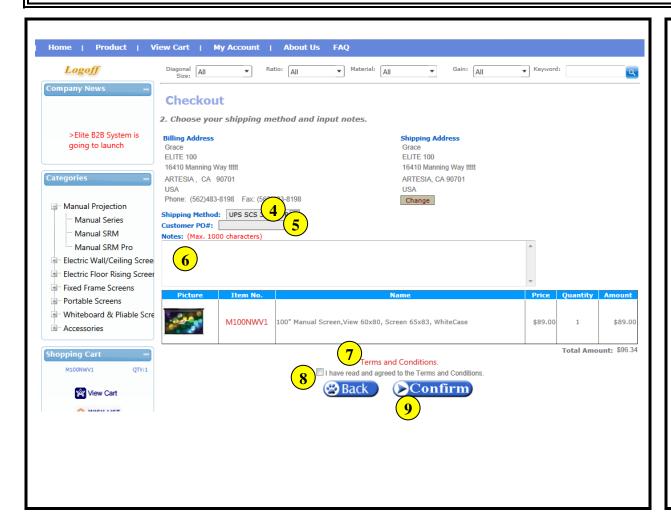

- 4. Choose Shipping method
- 5. Enter customer PO number if any
- 6. Enter notes if any
- 7. Read the Terms and Conditions
- 8. Check on the option
- 9. Click [Confirm] as the last step to complete the order

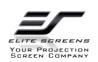

Order Check Out

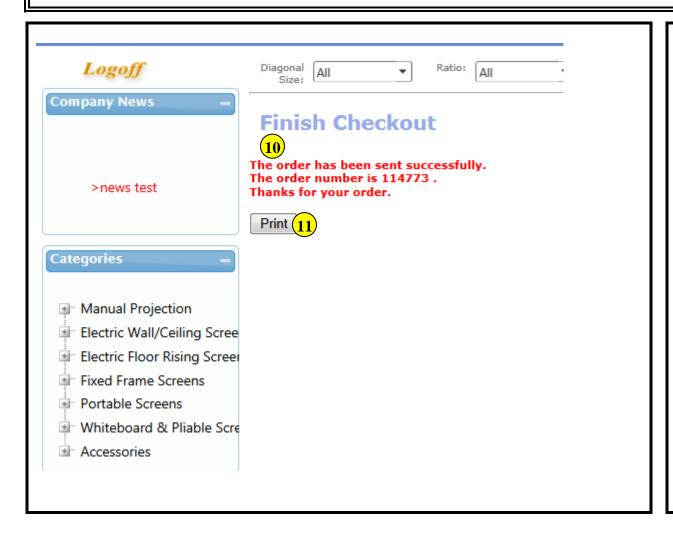

- 10. The system provides the order number and will send an notification email with order details
- 11. Click [Print] to print the order as needed

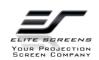

My Account

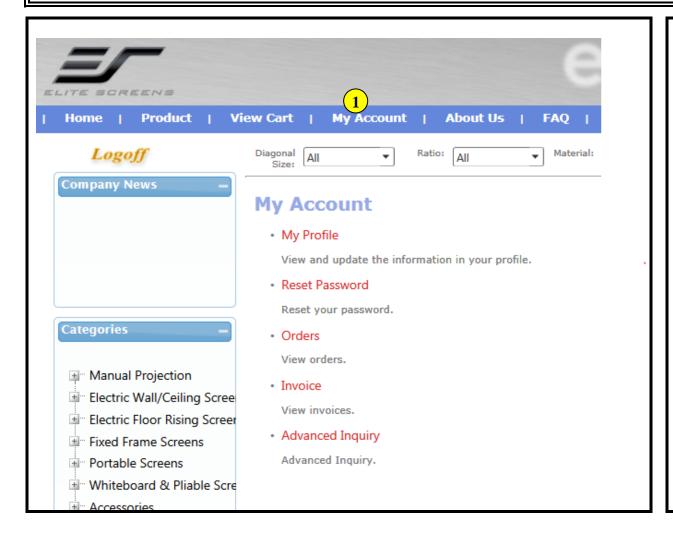

### **Operation:**

1. Click [My Account] to check the information or modify as needed

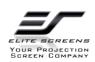

My Account - Reset Password

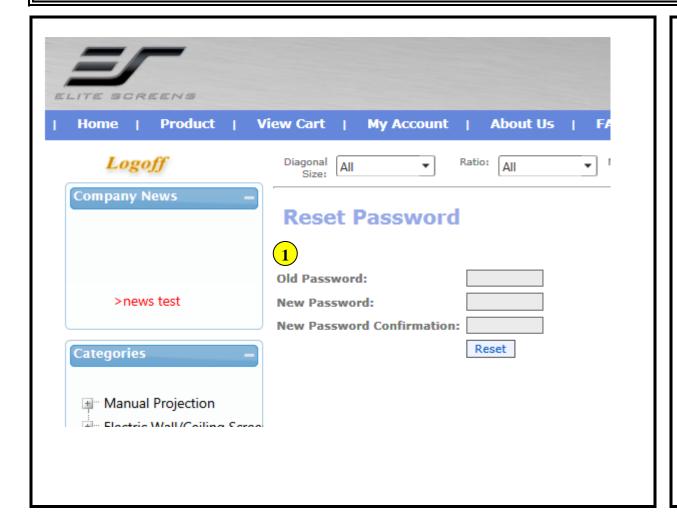

#### **Operation:**

1. Enter the current password and new password to reset it

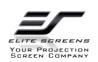

My Account - View Orders

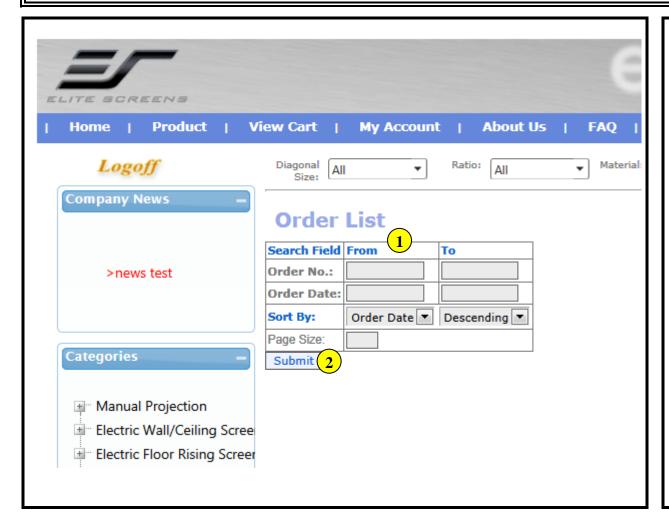

- 1. Select the options as needed
- 2. Click [Submit] to display the result

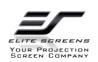

My Account - View Orders

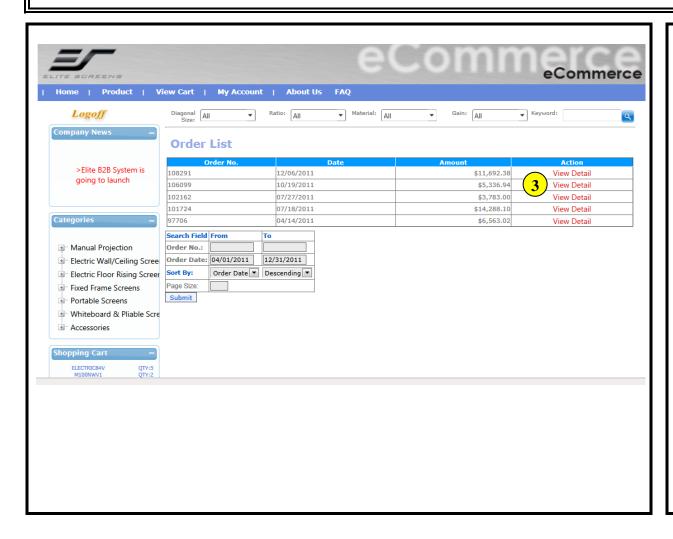

#### **Operation:**

3. Click [View Detail]

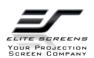

My Account - View Invoices

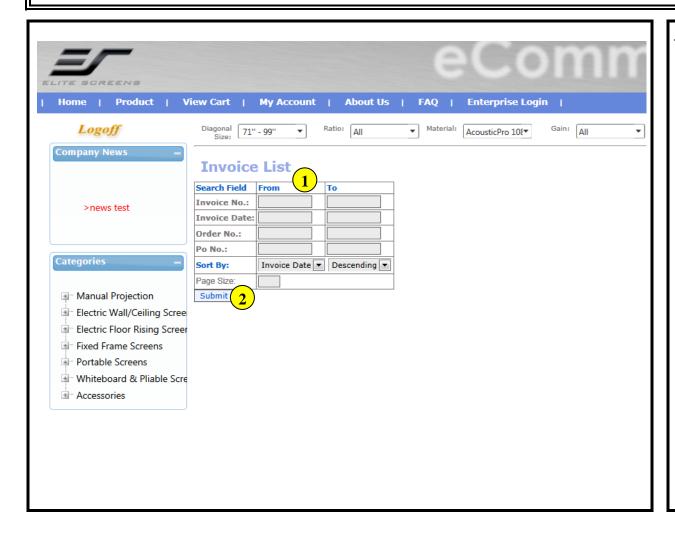

- 1. Select the options as needed
- 2. Click [Submit] to display the result

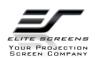

My Account - View Invoices

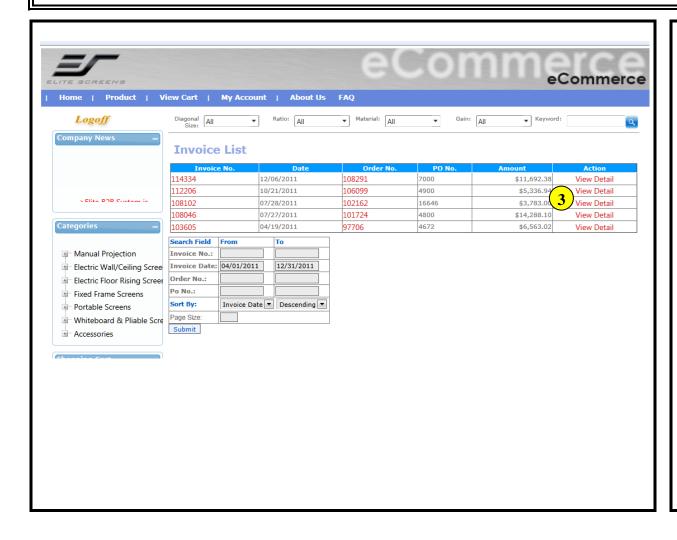

#### **Operation:**

3. Click [View Detail]

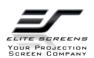

My Account - Advanced Inquiry

### **Advanced Inquiry**

Order (Summary View)

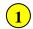

View open sales order, partial shipped order and shipped order by summary.

Order (Item View)

View open sales order, partial shipped order and shipped order by item.

Balance

View balance due.

Invoice by Item

View invoice by item.

Item Buying Summary

View item buying summary.

### **Operation:**

1. Select the options as needed

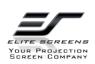

My Account - Order Summary

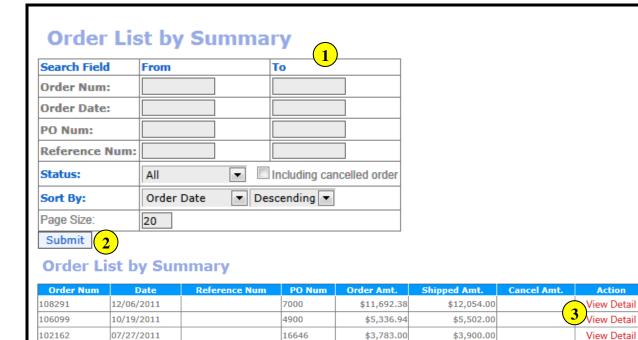

4800

4672

\$14,288.10

\$6,563.02

\$14,730.00

\$6,766.00

View Detail

View Detail

#### **Operation:**

- 1. Select the options as needed
- 2. Click [Submit] to display the result
- 3. Click [View Detail]

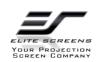

101724

97706

07/18/2011

04/14/2011

My Account - View Balance Due

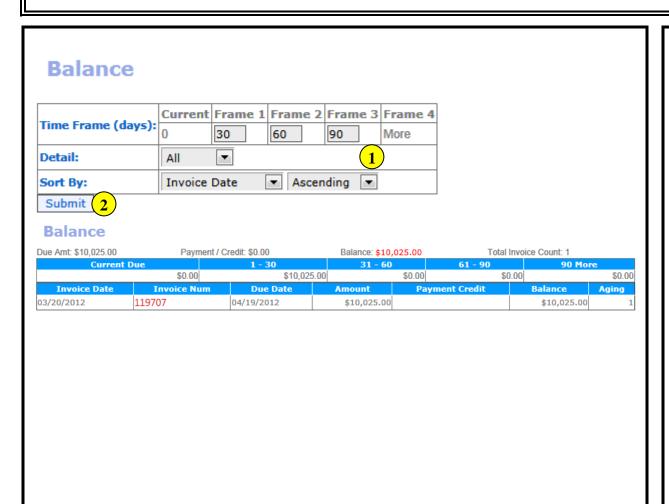

- 1. Select the options as needed
- 2. Click [Submit] to display the result

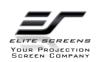